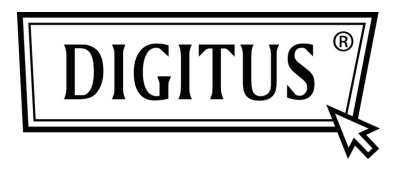

# **PCI ZUSATZKARTE FIREWIRE IEEE 1394**

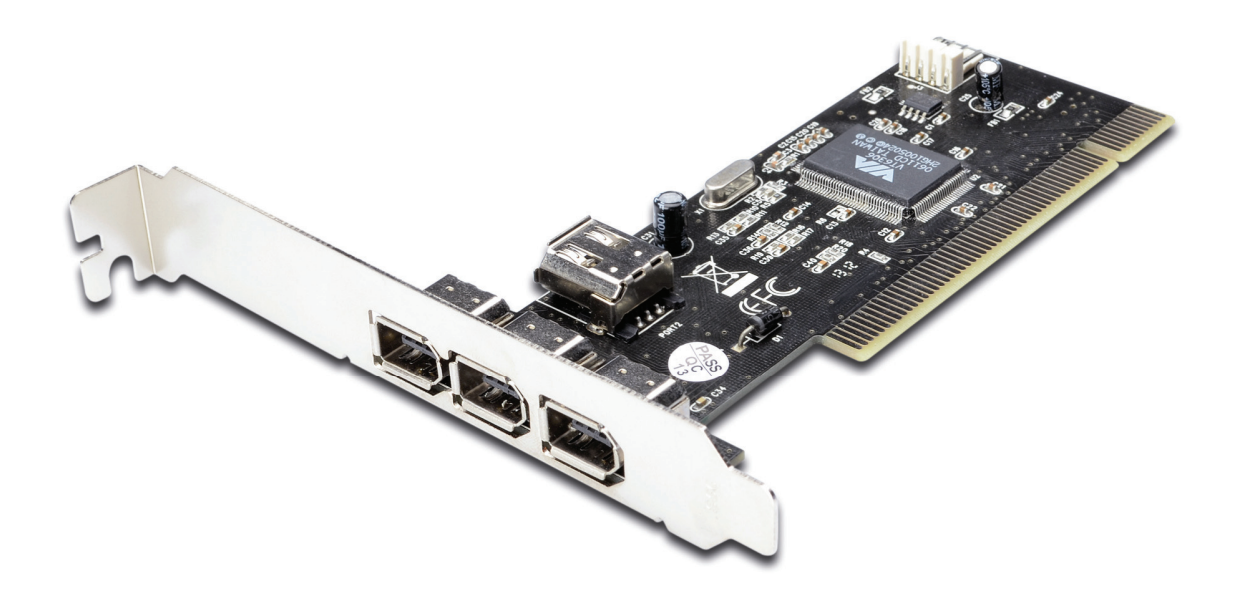

**Benutzerhandbuch DS-33203-1** 

#### *Funktionen und Vorteile*

- VIA VT6306 Chipsatz
- PCI 32-Bit 33 MHz Schnittstelle
- Kompatible IEEE 1394-1995, 1394a (Rev. 1.1) und OHCI Schnittstellen-Spezifikation 1.0
- Unterstützt Datenübertragsungsraten von 100, 200 und 400 Mbit/s
- Hot-Swap-Merkmale ermöglichen Ihnen, Geräte anzuschließen/zu trennen, ohne Ihr System herunterzufahren
- Fügt vier zusätzliche IEEE 1394 (FireWire) Anschlüsse an Ihrem PC für Hochgeschwindigkeits- I/O Anschlussmöglichkeiten hinzu und unterstützt bis zu 63 Geräte
- Ein (1) interner IEEE 1394 Anschluss (geteilt mit dem ersten externen IEEE 1394 Anschluss P2)
- Unterstützt verschiedene Marken von DV Camcordern u. a. Sony, Panasonic, Canon, JVC, Sharp und viele mehr
- Unterstützt Windows® 2000, XP/2003 / Vista / Win 7 32/64 Bit

# *Anschlüsse*

- 2 x externe IEEE 1394a 6-Pin Anschlüsse
- 1 x externer IEEE 1394a 4-Pin Anschluss
- 1 x interner IEEE 1394a 6-Pin Anschluss

# *Systemanforderungen*

- Windows<sup>®</sup> 2000, XP/2003 32/64 Bit, Vista 32/64 Bit, Windows 7 32/64 Bit
- Verfügbarer PCI Steckplatz

#### *Packungsinhalt*

- 1 x VIA PCI IEEE 1394 Adapter
- 1 x Benutzerhandbuch

# *Optionales Zubehör*

- IEEE 1394a Kabel
- CD

#### *Hardwarebeschreibung*

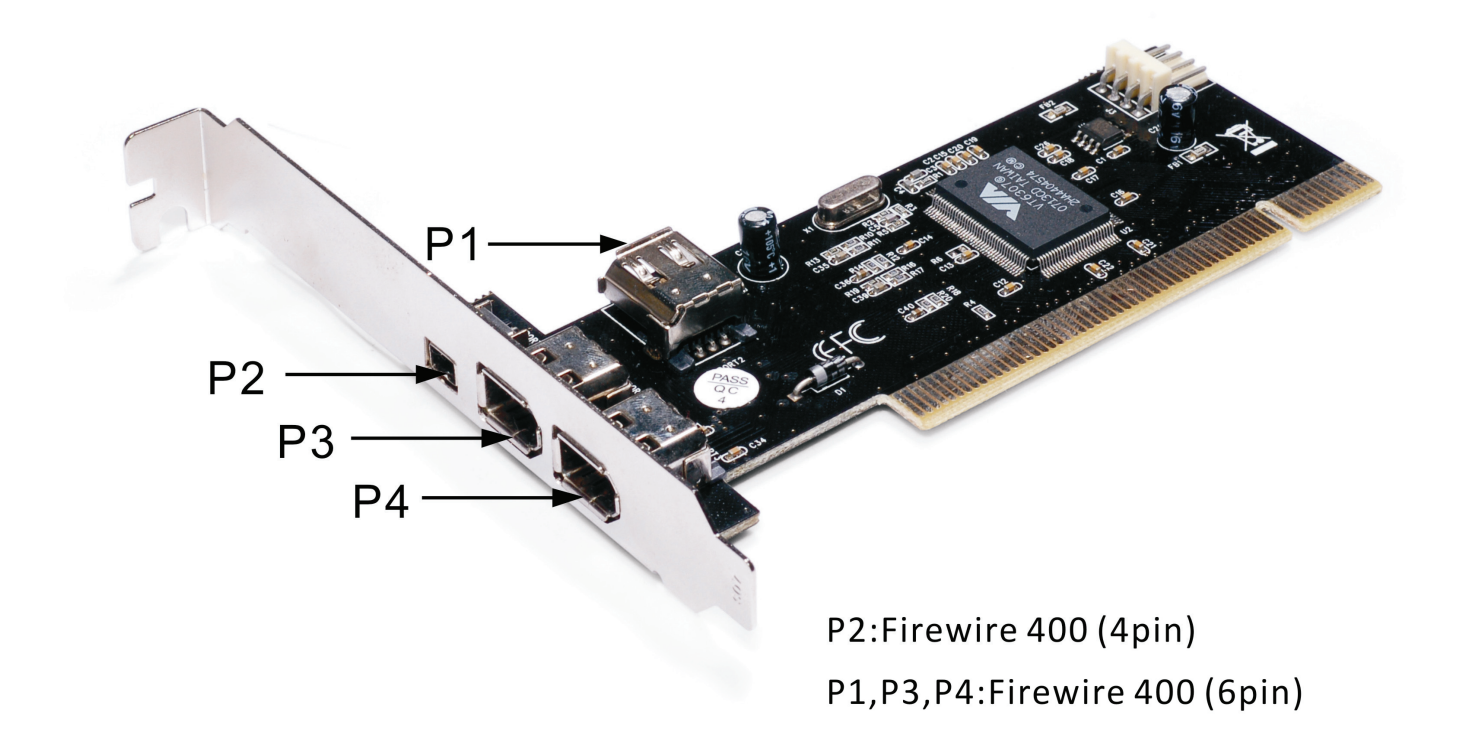

#### *Hardwareinstallation*

- 1. Trennen Sie den Computer von der Stromversorgung.
- 2. Entfernen Sie den Netzstecker aus der Steckdose und öffnen Sie das Gehäuse des Computers.
- 3. Entfernen Sie das Blech eines freien PCI-Steckplatzes.
- 4. Achten Sie beim Einsetzen der Karte darauf, dass der Anschlussbus der Karte und der freie PCI-Steckplatz genau zueinander ausgerichtet sind. Drücken Sie die Karte nun fest in den Steckplatz.
- 5. Setzen Sie die Schraube des Blechs des Steckplatzes ein und drehen Sie diese fest, um die Karte fest zu verbinden.
- 6. Setzen Sie das Gehäuse wieder auf den Computer und schließen Sie das Netzkabel wieder an.

#### *Installation der Gerätetreiber*

Windows<sup>®</sup> 2000/XP/Vista und 7 erkennt automatisch den richtigen Treiber für den VIA PCI IEEE 1394 Adapter und installiert diesen. Stellen Sie sicher, dass der Treiber richtig installiert wurde, rechtsklicken Sie auf **Mein Computer**, dann klicken Sie auf **Verwalten** und auf **Gerätemanager**. Das Fenster **Gerätemanager** wird geöffnet. Suchen Sie das **IEEE 1394 Bus Host Controller** Symbol und klicken Sie auf das Plussymbol, der **VIA OHCI kompatible IEEE 1394 Host Controller** sollte angezeigt werden.